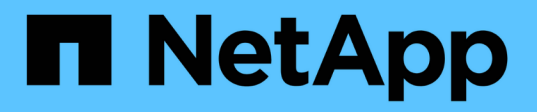

# **Gestionar el hardware de los clústeres y las redes virtuales**

**VCP** 

NetApp February 08, 2024

This PDF was generated from https://docs.netapp.com/eses/vcp/vcp\_task\_manage\_cluster\_overview.html on February 08, 2024. Always check docs.netapp.com for the latest.

# **Tabla de contenidos**

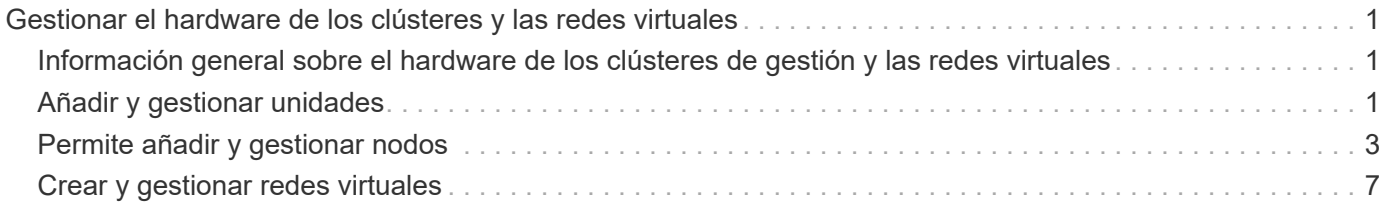

# <span id="page-2-0"></span>**Gestionar el hardware de los clústeres y las redes virtuales**

## <span id="page-2-1"></span>**Información general sobre el hardware de los clústeres de gestión y las redes virtuales**

En la pestaña Cluster del punto de extensión del plugin, es posible ver y modificar los ajustes de todo el clúster, y ejecutar tareas específicas del clúster para unidades, nodos y VLAN.

### **Opciones**

- ["Añadir y gestionar unidades"](#page-2-2)
- ["Permite añadir y gestionar nodos"](#page-4-0)
- ["Crear y gestionar redes virtuales"](#page-8-0)

# <span id="page-2-2"></span>**Añadir y gestionar unidades**

Es posible añadir unidades a un clúster, ver las unidades existentes y quitar unidades mediante el punto de extensión de plugin.

- [Añada unidades disponibles a un clúster](#page-2-3)
- [Ver detalles de unidades](#page-3-0)
- [Quite una unidad](#page-3-1)

### <span id="page-2-3"></span>**Añada unidades disponibles a un clúster**

Es posible añadir unidades a un clúster mediante el punto de extensión del plugin. Cuando se añade un nodo al clúster o se instalan unidades nuevas en un nodo existente, las unidades se registran automáticamente como Available. Para que las unidades puedan participar en el clúster, primero es necesario añadir cada unidad al clúster.

### **Acerca de esta tarea**

Las unidades no se muestran en la lista de unidades disponibles cuando se dan las siguientes condiciones:

- Las unidades están en una Active, Removing, Erasing, o. Failed estado.
- El nodo en el que la unidad forma parte forma parte Pending estado.

### **Pasos**

- 1. En vSphere Web Client, abra la pestaña **Cluster**:
	- A partir del complemento de vCenter para Element 5.0, seleccione \* NetApp Element Remote Plugin > Management > Cluster\*.
	- Para el plugin de Element vCenter versión 4.10 y versiones anteriores, seleccione **Gestión de NetApp Element > clúster**.

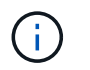

Si se añaden dos o más clústeres, el clúster que se planea utilizar para la tarea debe estar seleccionado en la barra de navegación.

- 2. En la subpestaña **Drives**, seleccione **Available** en la lista desplegable para ver la lista de unidades disponibles.
- 3. Añada las unidades de la siguiente manera:
	- a. Seleccione la casilla de comprobación de cada unidad que desea añadir.
	- b. Haga clic en **Agregar unidades**.
- 4. Revise los detalles de las unidades que pretende añadir y confirme la acción.

### <span id="page-3-0"></span>**Ver detalles de unidades**

Es posible ver una lista de las unidades activas en el clúster mediante la vista Active en la página Drives de la pestaña Cluster del punto de extensión del plugin. Para cambiar la vista, seleccione una de las opciones disponibles en el filtro desplegable.

#### **Acerca de esta tarea**

Cuando se inicializa un clúster por primera vez, la lista de unidades activas está vacía. Puede añadir unidades que no estén asignadas a un clúster y que aparezcan en la pestaña Available después de crear un clúster de nuevo.

#### **Pasos**

- 1. En vSphere Web Client, abra la pestaña **Cluster**:
	- A partir del complemento de vCenter para Element 5.0, seleccione \* NetApp Element Remote Plugin > Management > Cluster\*.
	- Para el plugin de Element vCenter versión 4.10 y versiones anteriores, seleccione **Gestión de NetApp Element > clúster**.

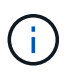

Si se añaden dos o más clústeres, el clúster que se planea utilizar para la tarea debe estar seleccionado en la barra de navegación.

- 2. Seleccione la subpestaña **Drives**.
- 3. Seleccione la vista **Active**.
- 4. Permite ver los detalles de las unidades que están activas actualmente en el sistema.

Es posible ver información como los ID de unidad, la capacidad y el estado de cada unidad, así como información sobre el nodo en el que reside la unidad.

### <span id="page-3-1"></span>**Quite una unidad**

Es posible quitar una unidad de un clúster mediante el punto de extensión de plugin. Se recomienda hacer esto al reducir la capacidad de un clúster o como preparación para reemplazar unidades que se acercan al final de su vida útil. Al quitar una unidad, esta se desconecta. Los datos en la unidad se extraen y se migran a otras unidades del clúster antes de quitar la unidad del clúster. La migración de datos a otras unidades activas del sistema puede demorar desde algunos minutos hasta una hora según el uso de la capacidad y las operaciones de I/o activas en el clúster.

#### **Acerca de esta tarea**

Al quitar una unidad de un Failed estado, la unidad no se devuelve a. Available o. Active estados unidos. En cambio, la unidad no está disponible para usar en el clúster.

### **Pasos**

- 1. En vSphere Web Client, abra la pestaña **Cluster**:
	- A partir del complemento de vCenter para Element 5.0, seleccione \* NetApp Element Remote Plugin > Management > Cluster\*.
	- Para el plugin de Element vCenter versión 4.10 y versiones anteriores, seleccione **Gestión de NetApp Element > clúster**.

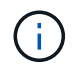

Si se añaden dos o más clústeres, el clúster que se planea utilizar para la tarea debe estar seleccionado en la barra de navegación.

- 2. Seleccione **todo** en la lista desplegable para ver la lista completa de unidades.
- 3. Quite las unidades de la siguiente manera:
	- a. Seleccione la casilla de comprobación de cada unidad que desea quitar.
	- b. Haga clic en **Quitar unidades**.
- 4. Confirme la acción.

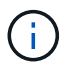

Si no hay suficiente capacidad para quitar las unidades activas antes de quitar un nodo, se muestra un mensaje de error al confirmar la eliminación de la unidad.

### **Obtenga más información**

- ["Documentación de NetApp HCI"](https://docs.netapp.com/us-en/hci/index.html)
- ["Página SolidFire y Element Resources"](https://www.netapp.com/data-storage/solidfire/documentation)

# <span id="page-4-0"></span>**Permite añadir y gestionar nodos**

Con el plugin, puede añadir ["nodos de almacenamiento"](https://docs.netapp.com/us-en/hci/docs/concept_hci_nodes.html#storage-nodes) cuando se crea un clúster o cuando se necesita más almacenamiento. También es posible añadir nodos de almacenamiento que ejecutan el software Element. Debe añadir nodos de computación de NetApp HCI fuera del plugin en vSphere.

- [Añada un nodo a un clúster](#page-4-1)
- [Ver los detalles del nodo](#page-5-0)
- [Reiniciar un nodo](#page-6-0)
- [Apague un nodo](#page-7-0)
- [Quite un nodo de un clúster](#page-7-1)

### <span id="page-4-1"></span>**Añada un nodo a un clúster**

Puede añadir nodos de almacenamiento al clúster con el plugin de vCenter.

#### **Lo que necesitará**

- El nodo que desea añadir ya está instalado, encendido y configurado.
- Los números de versión superior o inferior del software en cada nodo de un clúster deben coincidir para que el software sea compatible. Por ejemplo, la versión 9.0 de Element no es compatible con la versión 9.1.

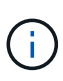

Si el nodo que desea añadir tiene una versión superior o inferior del software NetApp Element diferente a la que se ejecuta en el clúster, el clúster actualiza de forma asíncrona el nodo a la versión del software NetApp Element que se ejecuta en el maestro de clústeres. Después de que se actualiza el nodo, se añade automáticamente al clúster. Durante este proceso asíncrono, el nodo estará en un pendingActive estado.

#### **Acerca de esta tarea**

Los nodos requieren una configuración inicial cuando se conectan por primera vez. Una vez instalado y configurado el nodo, se registra a sí mismo en el clúster identificado cuando se configuró el nodo y aparece en la lista de nodos pendientes en la página **Cluster > Nodes** del punto de extensión del complemento.

Es posible añadir nodos de capacidad inferior o superior a un clúster existente.

Este procedimiento es igual para añadir nodos FC o nodos de almacenamiento donde se ejecuta el software NetApp Element.

### **Pasos**

- 1. En vSphere Web Client, abra la pestaña **Cluster**:
	- A partir del complemento de vCenter para Element 5.0, seleccione \* NetApp Element Remote Plugin > Management > Cluster\*.
	- Para el plugin de Element vCenter versión 4.10 y versiones anteriores, seleccione **Gestión de NetApp Element > clúster**.

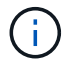

Si se añaden dos o más clústeres, el clúster que se planea utilizar para la tarea debe estar seleccionado en la barra de navegación.

- 2. Haga clic en la subpestaña **Nodes**.
- 3. Seleccione **pendiente** en la lista desplegable para ver la lista de nodos.
- 4. Para añadir uno o varios nodos, realice los siguientes pasos:
	- a. Seleccione la casilla de comprobación de cada nodo que desea añadir.
	- b. Haga clic en **Agregar nodo**.
- 5. Revise los detalles de los nodos que pretende añadir y confirme la acción.

Una vez completada la acción, el nodo aparecerá en la lista de nodos activos del clúster.

### <span id="page-5-0"></span>**Ver los detalles del nodo**

Puede ver una lista de los nodos en el clúster en la página Nodes de la pestaña Cluster en el punto de extensión del plugin. Debe seleccionar la vista Active para ver la lista de nodos activos. Para cambiar la vista, seleccione Pending, PendingActive, y. All opciones que utilizan el filtro desplegable.

#### **Pasos**

1. En vSphere Web Client, abra la pestaña **Cluster**:

- A partir del complemento de vCenter para Element 5.0, seleccione \* NetApp Element Remote Plugin > Management > Cluster\*.
- Para el plugin de Element vCenter versión 4.10 y versiones anteriores, seleccione **Gestión de NetApp Element > clúster**.

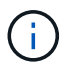

Si se añaden dos o más clústeres, el clúster que se planea utilizar para la tarea debe estar seleccionado en la barra de navegación.

- 2. Seleccione la subpestaña **Nodes**.
- 3. Seleccione la vista **Active**.
- 4. Consulte los detalles de los nodos del clúster de almacenamiento.

Es posible ver información como los ID de nodo, el nombre y el estado de cada nodo, las IOPS configuradas, el tipo de nodo, el número de unidades activas de cada nodo y la información de red sobre cada nodo.

### <span id="page-6-0"></span>**Reiniciar un nodo**

Es posible reiniciar uno o varios nodos activos en un clúster mediante el punto de extensión de plugin.

### **Lo que necesitará**

Detuvo las operaciones de I/o y desconectó todas las sesiones iSCSI si el objetivo es reiniciar más de un nodo a la vez.

### **Acerca de esta tarea**

Para reiniciar el clúster, puede seleccionar todos los nodos del clúster y ejecutar un reinicio.

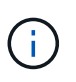

Este método reinicia todos los servicios de red en un nodo, lo que produce una pérdida temporal de conectividad de red.

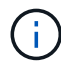

Esta función no está disponible en los clústeres de SDS empresarial de SolidFire.

#### **Pasos**

- 1. En vSphere Web Client, abra la pestaña **Cluster**:
	- A partir del complemento de vCenter para Element 5.0, seleccione \* NetApp Element Remote Plugin > Management > Cluster\*.
	- Para el plugin de Element vCenter versión 4.10 y versiones anteriores, seleccione **Gestión de NetApp Element > clúster**.

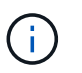

Si se añaden dos o más clústeres, el clúster que se planea utilizar para la tarea debe estar seleccionado en la barra de navegación.

- 2. Seleccione la subpestaña **Nodes**.
	- a. En la vista **Active**, active la casilla de verificación de cada nodo que desee reiniciar.
	- b. Haga clic en **acciones**.
	- c. Seleccione **Reiniciar**.
- 3. Confirme la acción.

### <span id="page-7-0"></span>**Apague un nodo**

Es posible apagar uno o más nodos activos en un clúster mediante el punto de extensión del plugin. Para apagar el clúster, puede seleccionar todos los nodos del clúster y efectuar una operación de apagado en simultáneo.

#### **Lo que necesitará**

Detuvo las operaciones de I/o y desconectó todas las sesiones iSCSI si el objetivo es reiniciar más de un nodo a la vez.

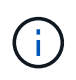

### **Acerca de esta tarea**

Esta función no está disponible en los clústeres de SDS empresarial de SolidFire.

### **Pasos**

- 1. En vSphere Web Client, abra la pestaña **Cluster**:
	- A partir del complemento de vCenter para Element 5.0, seleccione \* NetApp Element Remote Plugin > Management > Cluster\*.
	- Para el plugin de Element vCenter versión 4.10 y versiones anteriores, seleccione **Gestión de NetApp Element > clúster**.

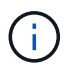

Si se añaden dos o más clústeres, el clúster que se planea utilizar para la tarea debe estar seleccionado en la barra de navegación.

- 2. Seleccione la subpestaña **Nodes**.
	- a. En la vista **Active**, seleccione la casilla de verificación de cada nodo que desee apagar.
	- b. Haga clic en **acciones**.
	- c. Seleccione **Apagar**.
- 3. Confirme la acción.

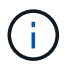

Si un nodo ha estado desconectado más de 5.5 minutos en alguna de estas condiciones de cierre, el software NetApp Element determina que el nodo no volverá a unirse al clúster. La protección de datos Double Helix comienza la tarea de escritura de bloques replicados sencillos en otro nodo para replicar los datos. Según cuánto tiempo esté apagado un nodo, es posible que las unidades deban volver a añadirse al clúster después de que se ponga al nodo nuevamente en línea.

### <span id="page-7-1"></span>**Quite un nodo de un clúster**

Cuando ya no se necesita el almacenamiento de un nodo o se debe realizar alguna tarea de mantenimiento en él, se puede quitar sin interrumpir el servicio.

#### **Lo que necesitará**

Quitó todas las unidades en el nodo del clúster. No se puede quitar un nodo hasta que el RemoveDrives el proceso ha finalizado y todos los datos se han migrado del nodo.

#### **Acerca de esta tarea**

Se necesitan al menos dos nodos FC para establecer la conectividad de FC en un clúster de NetApp Element. Si se conecta un solo nodo FC, el sistema activa alertas en Event Log hasta que se añade otro nodo de FC al clúster, aunque todo el tráfico de red de FC de sigue funcionando con un único nodo de FC.

### **Pasos**

- 1. En vSphere Web Client, abra la pestaña **Cluster**:
	- A partir del complemento de vCenter para Element 5.0, seleccione \* NetApp Element Remote Plugin > Management > Cluster\*.
	- Para el plugin de Element vCenter versión 4.10 y versiones anteriores, seleccione **Gestión de NetApp Element > clúster**.

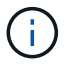

Si se añaden dos o más clústeres, el clúster que se planea utilizar para la tarea debe estar seleccionado en la barra de navegación.

- 2. Seleccione la subpestaña **Nodes**.
- 3. Para quitar uno o varios nodos, realice los siguientes pasos:
	- a. En la vista **activo**, active la casilla de verificación de cada nodo que desee quitar.
	- b. Haga clic en **acciones**.
	- c. Seleccione **Quitar**.
- 4. Confirme la acción.

Los nodos que se quitan de un clúster se muestran en la lista de nodos pendientes Pending.

### **Obtenga más información**

- ["Documentación de NetApp HCI"](https://docs.netapp.com/us-en/hci/index.html)
- ["Página SolidFire y Element Resources"](https://www.netapp.com/data-storage/solidfire/documentation)

## <span id="page-8-0"></span>**Crear y gestionar redes virtuales**

Es posible añadir una red virtual nueva a la configuración de un clúster para habilitar una conexión de entorno multi-tenant con un clúster donde se ejecuta el software NetApp Element y gestionar la red virtual mediante el plugin de vCenter.

- [Cree una red virtual](#page-8-1)
- [Ver detalles de redes virtuales](#page-10-0)
- [Editar una red virtual](#page-10-1)
- [Eliminar una red virtual](#page-11-0)

### <span id="page-8-1"></span>**Cree una red virtual**

Puede añadir una red virtual nueva a la configuración de un clúster.

#### **Lo que necesitará**

- Los hosts ESXi tienen un adaptador de software iSCSI único.
- Los hosts o los switches están configurados para la VLAN.
- Identificó el bloque de direcciones IP que se asignarán a las redes virtuales en los nodos del clúster.
- Se identificó la dirección IP de red de almacenamiento (SVIP) que se usará como extremo para todo el tráfico de almacenamiento de NetApp Element.

Es necesario tener en cuenta los criterios que se muestran a continuación para esta configuración:

- VRF solo se puede habilitar en el momento de crear una VLAN. Si desea volver a un estado sin VRF, debe eliminar y volver a crear la VLAN.
- Las VLAN que no están habilitadas para VRF requieren que haya iniciadores en la misma subred que la SVIP.
- Las VLAN que están habilitadas para VRF no requieren que haya iniciadores en la misma subred que la SVIP y el que enrutamiento esté admitido.

#### **Acerca de esta tarea**

Cuando se añade una red virtual, se crea una interfaz para cada nodo y cada una requiere una dirección IP de red virtual. La cantidad de direcciones IP especificada cuando se crea una red virtual nueva debe ser igual o mayor que la cantidad de nodos del clúster. Las direcciones de red virtuales se aprovisionan de forma masiva y se asignan automáticamente a los nodos individuales. No es necesario asignar manualmente direcciones de red virtual a los nodos del clúster.

#### **Pasos**

ÎΓ.

- 1. En vSphere Web Client, abra la pestaña **Cluster**:
	- A partir del complemento de vCenter para Element 5.0, seleccione \* NetApp Element Remote Plugin > Management > Cluster\*.
	- Para el plugin de Element vCenter versión 4.10 y versiones anteriores, seleccione **Gestión de NetApp Element > clúster**.

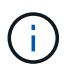

Si se añaden dos o más clústeres, el clúster que se planea utilizar para la tarea debe estar seleccionado en la barra de navegación.

- 2. Seleccione la subficha **Red**.
- 3. Seleccione **Crear VLAN**.
- 4. En el cuadro de diálogo **Crear VLAN**, introduzca un nombre para la VLAN.
- 5. Introduzca un entero para la etiqueta de VLAN.
- 6. Introduzca la SVIP para el clúster de almacenamiento.
- 7. Ajuste la máscara de red, según sea necesario.

El valor predeterminado es 255.255.255.0.

- 8. Opcional: Introduzca una descripción para la VLAN.
- 9. Opcional: Seleccione la casilla de verificación **Activar enrutamiento virtual y reenvío**.

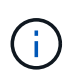

La funcionalidad VRF permite que existan varias instancias de una tabla de enrutamiento en un enrutador y funcionen simultáneamente. Dicha funcionalidad solo está disponible para redes de almacenamiento.

- a. Introduzca la dirección IP de una puerta de enlace de la red virtual.
- 10. Seleccione los hosts que desea incluir en la VLAN.

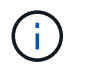

Nota: Si se usa vCenter Linked Mode, solo pueden seleccionarse los hosts disponibles en la instancia de vCenter Server a la cual se asigna el clúster.

11. Configure los bloques de direcciones IP para los nodos de almacenamiento de la siguiente manera:

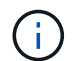

Nota: Debe crearse un mínimo de un bloque de direcciones IP.

- a. Haga clic en **Crear bloque**.
- b. Introduzca la dirección de inicio para el rango de IP.
- c. Introduzca el número de direcciones IP que se incluirán en el bloque de direcciones.

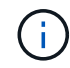

La cantidad total de direcciones IP debe coincidir con la cantidad de nodos en el clúster de almacenamiento de.

- d. Haga clic afuera de la entrada para aceptar los valores.
- 12. Haga clic en **Aceptar** para crear la VLAN.

### <span id="page-10-0"></span>**Ver detalles de redes virtuales**

Es posible ver información sobre las redes VLAN en la página Network de la pestaña Cluster, en el punto de extensión del plugin.

### **Pasos**

- 1. En vSphere Web Client, abra la pestaña **Cluster**:
	- A partir del complemento de vCenter para Element 5.0, seleccione \* NetApp Element Remote Plugin > Management > Cluster\*.
	- Para el plugin de Element vCenter versión 4.10 y versiones anteriores, seleccione **Gestión de NetApp Element > clúster**.

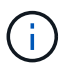

Si se añaden dos o más clústeres, el clúster que se planea utilizar para la tarea debe estar seleccionado en la barra de navegación.

- 2. Seleccione la subpestaña **Nodes**.
- 3. Seleccione la vista **Active**.
- 4. Consulte los detalles de los nodos del clúster de almacenamiento.

Es posible ver información como el ID y el nombre de cada VLAN, la etiqueta asociada con cada VLAN, la SVIP asignada a cada VLAN y el rango de IP utilizado para cada VLAN.

### <span id="page-10-1"></span>**Editar una red virtual**

Es posible cambiar los atributos de VLAN, como el nombre de la VLAN, la máscara de red y el tamaño de los bloques de dirección IP.

#### **Acerca de esta tarea**

La etiqueta de VLAN y la SVIP no se pueden modificar para una VLAN. El atributo de puerta de enlace solo se puede modificar para las VLAN de VRF. Si existe alguna sesión de iSCSI, replicación remota u otras sesiones de red, se podría producir un error en la modificación.

### **Pasos**

- 1. En vSphere Web Client, abra la pestaña **Cluster**:
	- A partir del complemento de vCenter para Element 5.0, seleccione \* NetApp Element Remote Plugin > Management > Cluster\*.
	- Para el plugin de Element vCenter versión 4.10 y versiones anteriores, seleccione **Gestión de NetApp Element > clúster**.

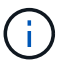

Si se añaden dos o más clústeres, el clúster que se planea utilizar para la tarea debe estar seleccionado en la barra de navegación.

- 2. Seleccione la subficha **Red**.
- 3. Seleccione la casilla de comprobación de la VLAN que desea editar.
- 4. Haga clic en **acciones**.
- 5. En el menú que se abre, haga clic en **Editar**.
- 6. En el menú que se abre, introduzca los nuevos atributos para la VLAN.
- 7. Haga clic en **Crear bloque** para agregar un bloque no continuo de direcciones IP para la red virtual.
- 8. Haga clic en **Aceptar**.

### <span id="page-11-0"></span>**Eliminar una red virtual**

Es posible eliminar de forma permanente un objeto de VLAN y su bloque de direcciones IP. Los bloques de direcciones que se asignaron a VLAN se encuentran desasociados con la red virtual y se pueden volver a asignar a otra red virtual.

#### **Pasos**

- 1. En vSphere Web Client, abra la pestaña **Cluster**:
	- A partir del complemento de vCenter para Element 5.0, seleccione \* NetApp Element Remote Plugin > Management > Cluster\*.
	- Para el plugin de Element vCenter versión 4.10 y versiones anteriores, seleccione **Gestión de NetApp Element > clúster**.

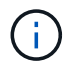

Si se añaden dos o más clústeres, el clúster que se planea utilizar para la tarea debe estar seleccionado en la barra de navegación.

- 2. Seleccione la subficha **Red**.
- 3. Seleccione la casilla de comprobación de la VLAN que desea eliminar.
- 4. Haga clic en **acciones**.
- 5. En el menú que se abre, haga clic en **Eliminar**.
- 6. Confirme la acción.

### **Información de copyright**

Copyright © 2024 NetApp, Inc. Todos los derechos reservados. Imprimido en EE. UU. No se puede reproducir este documento protegido por copyright ni parte del mismo de ninguna forma ni por ningún medio (gráfico, electrónico o mecánico, incluidas fotocopias, grabaciones o almacenamiento en un sistema de recuperación electrónico) sin la autorización previa y por escrito del propietario del copyright.

El software derivado del material de NetApp con copyright está sujeto a la siguiente licencia y exención de responsabilidad:

ESTE SOFTWARE LO PROPORCIONA NETAPP «TAL CUAL» Y SIN NINGUNA GARANTÍA EXPRESA O IMPLÍCITA, INCLUYENDO, SIN LIMITAR, LAS GARANTÍAS IMPLÍCITAS DE COMERCIALIZACIÓN O IDONEIDAD PARA UN FIN CONCRETO, CUYA RESPONSABILIDAD QUEDA EXIMIDA POR EL PRESENTE DOCUMENTO. EN NINGÚN CASO NETAPP SERÁ RESPONSABLE DE NINGÚN DAÑO DIRECTO, INDIRECTO, ESPECIAL, EJEMPLAR O RESULTANTE (INCLUYENDO, ENTRE OTROS, LA OBTENCIÓN DE BIENES O SERVICIOS SUSTITUTIVOS, PÉRDIDA DE USO, DE DATOS O DE BENEFICIOS, O INTERRUPCIÓN DE LA ACTIVIDAD EMPRESARIAL) CUALQUIERA SEA EL MODO EN EL QUE SE PRODUJERON Y LA TEORÍA DE RESPONSABILIDAD QUE SE APLIQUE, YA SEA EN CONTRATO, RESPONSABILIDAD OBJETIVA O AGRAVIO (INCLUIDA LA NEGLIGENCIA U OTRO TIPO), QUE SURJAN DE ALGÚN MODO DEL USO DE ESTE SOFTWARE, INCLUSO SI HUBIEREN SIDO ADVERTIDOS DE LA POSIBILIDAD DE TALES DAÑOS.

NetApp se reserva el derecho de modificar cualquiera de los productos aquí descritos en cualquier momento y sin aviso previo. NetApp no asume ningún tipo de responsabilidad que surja del uso de los productos aquí descritos, excepto aquello expresamente acordado por escrito por parte de NetApp. El uso o adquisición de este producto no lleva implícita ninguna licencia con derechos de patente, de marcas comerciales o cualquier otro derecho de propiedad intelectual de NetApp.

Es posible que el producto que se describe en este manual esté protegido por una o más patentes de EE. UU., patentes extranjeras o solicitudes pendientes.

LEYENDA DE DERECHOS LIMITADOS: el uso, la copia o la divulgación por parte del gobierno están sujetos a las restricciones establecidas en el subpárrafo (b)(3) de los derechos de datos técnicos y productos no comerciales de DFARS 252.227-7013 (FEB de 2014) y FAR 52.227-19 (DIC de 2007).

Los datos aquí contenidos pertenecen a un producto comercial o servicio comercial (como se define en FAR 2.101) y son propiedad de NetApp, Inc. Todos los datos técnicos y el software informático de NetApp que se proporcionan en este Acuerdo tienen una naturaleza comercial y se han desarrollado exclusivamente con fondos privados. El Gobierno de EE. UU. tiene una licencia limitada, irrevocable, no exclusiva, no transferible, no sublicenciable y de alcance mundial para utilizar los Datos en relación con el contrato del Gobierno de los Estados Unidos bajo el cual se proporcionaron los Datos. Excepto que aquí se disponga lo contrario, los Datos no se pueden utilizar, desvelar, reproducir, modificar, interpretar o mostrar sin la previa aprobación por escrito de NetApp, Inc. Los derechos de licencia del Gobierno de los Estados Unidos de América y su Departamento de Defensa se limitan a los derechos identificados en la cláusula 252.227-7015(b) de la sección DFARS (FEB de 2014).

### **Información de la marca comercial**

NETAPP, el logotipo de NETAPP y las marcas que constan en <http://www.netapp.com/TM>son marcas comerciales de NetApp, Inc. El resto de nombres de empresa y de producto pueden ser marcas comerciales de sus respectivos propietarios.